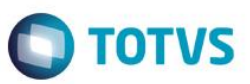

### **Importação de XML de DA e DI do SISCOMEX WEB**

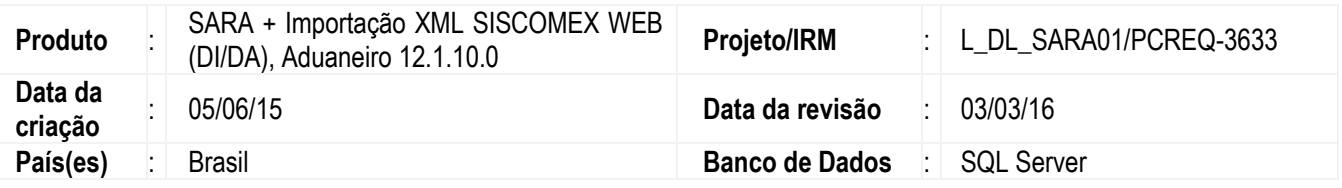

#### **Importante**

A Receita Federal do Brasil desativou em 05/05/2015 o sistema Siscomex Importação VB. Neste sistema os despachantes realizavam o cadastro do DA (Documento de Admissão em Entreposto Aduaneiro) e DI (Declaração de Importação), permitindo gerar arquivos do ACCESS (MDB) para integração entre sistemas.

No SARA era possível, por meio deste MDB, automatizar o cadastro de DA. Depois da desativação do sistema, a Receita Federal passou a disponibilizar estes cadastros somente pelo SISCOMEX WEB e o arquivo gerado para integração passou a ser o XML.

Para atender a desativação do SISCOMEX Importação VB foram desenvolvidas novas funcionalidades no módulo Aduaneiro para importar os arquivos XML do SISCOMEX WEB e automatizar os registros de DA e DI no SARA.

Pela importação de DA (que já existia no SARA por meio do MDB) e importação de DI (nova funcionalidade no SARA).

Cada funcionalidade foi implementada em suas respectivas telas de cadastro, possuindo uma nova opção chamada **Importar XML,** o qual possibilita selecionar um arquivo XML gerado pelo Siscomex WEB e automatizar o cadastro documental no SARA, necessitando o mínimo de intervenção por parte do usuário.

Telas do Aduaneiro com a implementação da opção **Importar XML:**

- 1. Cadastro de Documento de Saída.
- 2. Cadastro de DA/CDA.

A tela que será apresentada pela opção **Importar XML** permite selecionar o arquivo XML gerado, verificar os dados complementares da DA/DI e realizar a importação para o SARA.

Para as unidades que utilizam averbação, com o parâmetro que habilita a averbação após o cadastro do documento de saída ativo (AVERBA\_CADASTRO\_SAIDA), será possível realizar a averbação automática da DI (somente na importação de DI). Caso contrário, será exigida a averbação do documento de saída de forma manual, antes de realizar a importação de um arquivo XML.

Para unidades que registram os campos de tributação (parâmetro UTILIZAR\_CADASTRO\_TRIBUTACAO\_DOC\_SAIDA ativo), a rotina de importação gravará automaticamente os campos dos tributos **a recolher** e **suspenso**. Estas unidades em específico devem se atentar aos perfis de acesso ao SISCOMEX WEB, sendo o perfil importador o mais adequado para esta situação, visto que o perfil depositário utilizado pelas unidades não retorna os campos de tributação no arquivo XML

Se não houver divergências no cadastro documental de entrada, a rotina de importação de XML é capaz de identificar automaticamente o lote correspondente ao documento importado.

 $\overline{6}$ 

Este

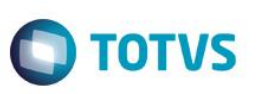

Esta implementação visa somente a automatização do cadastro documental de DAs (Documento, adições e itens de adição) e DIs. Deste modo, a rotina de importação de XML não influencia nos procedimentos de Admissão de DA e na liberação de documentos de saída. Assim como no processo de DA ainda deve ser gerado a OS de conferência (tela DA/CDA – Adições/Itens) e efetuada a transformação do lote.

Para viabilizar esta melhoria é necessário aplicar o pacote de atualizações (*Patch*) deste projeto.

## **Procedimento para Configuração**

### **CONFIGURAÇÃO DE TABELAS DE PARA**

Depois da atualização do *patch*, deve ser criado os DE → PARA de código de finalidade de liberação, para compatibilizar os códigos

do SARA com os códigos do SISCOMEX WEB.

Para isso, acessar o módulo Sistema, menu Cadastro, submenu De -> Para, e seguir conforme descrito abaixo:

- 1. Acionar Inserir.
- 2. Selecionar Tipo Tabela como Físico.
- 3. Em Tabela SARA, selecionar TAB\_FINALIDADE\_LIBERACAO.
- 4. Selecionar o Tipo campo como Físico.
- 5. Em Campo SARA, selecionar TFL\_ID.
- 6. Em Valor SARA, informar o código de finalidade de liberação da tabela SARA.
- 7. Em Nome Sistema, selecionar o sistema SISCOMEX.
- 8. Em Valor Sistema, informar o código de finalidade de liberação do SISCOMEX conforme um dos itens abaixo:
	- a. 05 Admissão Temporária.
	- b.  $01 -$ Consumo.
	- c. 10 Admissão em DE/DAF.
	- d. 14 Nacionalização de Entreposto Aduaneiro.
- 9. Em Descrição, informar uma das descrições do item acima listados.
- 10. Acionar Gravar.
- 11. Repetir todos os itens acima até que todos os código do SISCOMEX estejam alinhados aos código de finalidade de liberação do SARA.

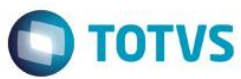

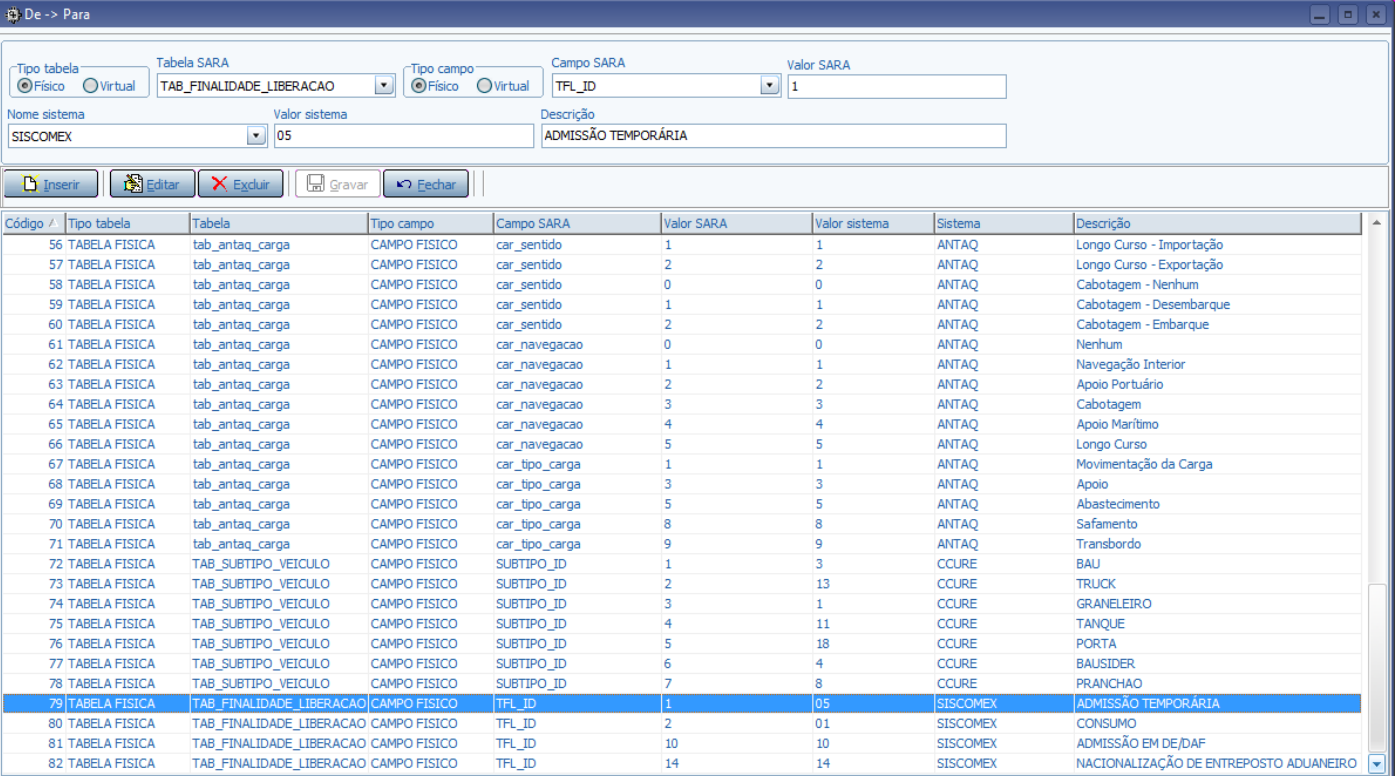

*Figura 1 - DE->PARA Finalidade de liberação SARA.*

Uma vez realizado este procedimento, o sistema está apto para efetuar o processo de importação de XML do SISCOMEX WEB.

## **Procedimento para Utilização**

### **Importante**

Os procedimentos apresentados a seguir tratam da rotina de importação de XML de DA e XML de DI (consumo e nacionalização de Entreposto Aduaneiro), implementados no módulo Aduaneiro do SARA.

#### **Importação de XML de DA**

- 1. No módulo Aduaneiro, acessar DA/CDA Cadastro, para que o sistema apresente a tela de Cadastro de DA.
- 2. Acionar Importar XML, para que o sistema apresente a tela para a Importação de XML de DA.
- 3. Ao lado do campo Arquivo XML, acionar Procurar, para que o sistema apresente a tela para selecionar o diretório e o arquivo desejado para importação.
- 4. Selecione um arquivo e acione Abrir.
- 5. Em Selecione a DA Para Importar, selecionar o número da DA do arquivo para o qual será realizada a importação.
- 6. Para conferir a execução deste processo, navegue entre as abas Informações Complementares e Importar XML.
- 7. Selecione a aba Importar XML.

este

 $\bullet$ 

**TOTVS** 

## **Boletim Técnico**

- 8. Acione Importar DA. Neste momento o sistema realiza o procedimento de importação e solicita informações complementares, caso haja necessidade.
	- a. Se o sistema identificar a falta do cadastro de cotação para a moeda e a data do registro do arquivo:
		- i. É apresentada uma mensagem de inconsistência informando a falta da cotação.
		- ii. Confirmar a leitura desta inconsistência.
		- iii. O sistema apresenta uma tela para informar a cotação da moeda fiscal, já com os campos preenchidos, exceto o valor.
		- iv. Informar o valor da cotação fiscal para a moeda e data apresentada na tela.
		- v. Acionar OK e, em seguida, Fechar.
		- vi. Acionar novamente Importar DA.
	- b. Se o sistema identifica a falta do relacionamento da embalagem do arquivo XML com uma espécie do SARA:
		- i. É apresentada a mensagem de inconsistência informando que a embalagem não foi identificada.
		- ii. Confirmar a leitura desta inconsistência.
		- iii. O sistema apresenta uma tela para relacionar a espécie com o código do SARA.
		- iv. Selecionar o Código correspondente no SARA.
		- v. Adionar OK.
		- vi. Acionar novamente Importar DA.
	- c. Se o sistema não identificar o representante e não conseguir cadastrar automaticamente o representante no SARA:
		- i. É apresentada uma mensagem inconsistência informando que o representante não foi cadastrado,
		- ii. Confirmar a leitura desta inconsistência.
		- iii. O sistema apresenta uma tela para cadastrar o representante e relacionar o representante a uma comissária.
		- iv. Cadastrar o representante e, em seguida, acionar Fechar.
		- v. Acionar novamente Importar DA.
	- d. Se o sistema identificar mais de uma comissária para o representante:
		- i. É apresentada uma tela listando as comissárias do representante.
		- ii. Selecionar a comissária desejada.
		- iii. Acionar Selecionar.
	- e. Se o sistema não identificar uma comissária para o representante:
		- i. É apresentada uma mensagem informando que a comissária não foi identificada e que será atribuída a comissária genérica para o documento.
		- ii. Confirmar a leitura da mensagem.
	- f. Se o sistema não identificar o lote correspondente ao conhecimento ou manifesto (se marítimo) do arquivo:

ര

Este documento é de propriedade da TOTVS. Todos os direitos reservados

i. É apresentada uma mensagem informando que não foi possível identificar o lote e que este deve ser informado posteriormente, depois da importação.

**TOTVS** 

- ii. Confirmar a leitura da mensagem.
- g. Se a unidade utiliza averbação e a averbação do documento não foi identificada:
	- i. É apresentada uma mensagem de inconsistência informando que não existe averbação cadastrada para o documento, sendo que a importação será abortada.
	- ii. Depois da correção da averbação, repetir todos os procedimentos.
- 9. É apresentada a mensagem de Importação Realizada com Sucesso.
- 10. Confirmar a leitura da mensagem.
- 11. O sistema alimentará o campo Número DA Importada com a DA importada.
- 12. Acionar Retornar.
- 13. O sistema retorna para a tela de Cadastro da DA, carregando os dados importados para esta tela.

#### **Importação de XML de DI**

- 1. No módulo Aduaneiro, acessar Cadastra, para que o sistema apresente a tela de cadastro de documento de saída.
- 2. Acionar Importar XML, para que o sistema apresente a tela para a importação de XML de DI.
- 3. Ao lado do campo Arquivo XML, acionar Procurar. O sistema apresentará tela para selecionar o diretório e o arquivo desejado para importação;
- 4. Selecione um arquivo e acione o botão **Abrir**;
- 5. No campo **Selecione a DI para importar**, selecionar o número da DI do arquivo que deseja realizar a importação;
- 6. Navegue entre as abas **Informações complementares** e **Importar XML** para conferência;
- 7. Selecione a aba **Importar XML**;
- 8. Acione o botão **Importar DI**. Neste momento o sistema realizará o procedimento de importação e solicitará informações complementares caso haja necessidade;
	- a. Se o sistema identificar a falta do cadastro de cotação para a moeda e data do registro do arquivo:
		- i. O sistema apresenta uma mensagem de inconsistência informando a falta da cotação.
		- ii. Confirmar a leitura da inconsistência.
		- iii. É apresentada uma tela para informar a cotação da moeda fiscal, com os campos preenchidos, exceto o valor;
		- iv. Informar o valor da cotação fiscal para a moeda e a data apresentada na tela;.
		- v. Acionar OK e, em seguida, Fechar.
		- vi. Acionar novamente Importar DI.
	- b. Se o sistema identificar a falta do relacionamento da embalagem do arquivo XML com uma espécie do SARA:
		- i. É apresentada uma mensagem informando que a embalagem não foi identificada.
		- ii. Confirmar a leitura inconsistência.

Este

**ESTB** 

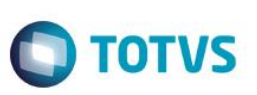

- iii. É apresentada a tela para relacionar a espécie com o código do SARA.
- iv. Selecionar o Código correspondente no SARA.
- v. Acionar OK.
- vi. Acionar novamente Importar DI.
- c. Se o sistema não identificar o representante e não conseguir cadastrar automaticamente o representante no SARA:
	- i. É apresentada uma mensagem de inconsistência informando que o representante não foi cadastrado.
	- ii. Confirmar a leitura da inconsistência.
	- iii. É apresentada a tela para cadastrar o representante e relacionar o representante a uma comissária.
	- iv. Cadastrar o representante e, em seguida, acionar Fechar.
	- v. Acionar novamente Importar DI.
- d. Se o sistema identificar mais de uma comissária para o representante:
	- i. É apresentada uma tela na qual consta a relação das comissárias do representante.
	- ii. Selecionar a comissária desejada.
	- iii. Acionar Selecionar.
- e. Se o sistema não identificar uma comissária para o representante:
	- i. O sistema apresentará mensagem informando que a comissária não foi identificada e que será atribuída a comissária genérica para o documento.
	- ii. Confirmar a leitura da mensagem.
- f. Se for DI de consumo e o sistema não identificar o lote correspondente ao conhecimento ou manifesto (se Marítimo) do arquivo:
	- i. É apresentada uma mensagem informando que não foi possível identificar um lote com saldo para a DI e a importação será cancelada.
	- ii. Depois da correção das divergências documentais, repetir todo o procedimento.
- g. Se for DI de Nacionalização de Entreposto Aduaneiro e o sistema não identificar o lote/item correspondente a DA e item da adição da DA do arquivo:
	- i. É apresentada uma tela na qual consta a relação de todos os itens de adição da DA com saldo para baixa.
	- ii. No campo Item Não Identificado, verificar o item que se encontra nesta situação.
	- iii. Selecionar o item correspondente na listagem.
	- iv. Acionar Selecionar.
	- v. Este procedimento se repetirá enquanto não houver itens identificados automaticamente.
- h. Se a unidade utiliza averbação e não permite averbar no cadastro de documento de saída e a averbação do documento não foi identificada:

i. É apresentada uma mensagem de inconsistência informando que não existe averbação cadastrada para o documento e abortará a importação.

**TOTVS** 

- ii. Depois de corrigir a averbação, repita todos os procedimentos;
- i. Se a unidade utiliza averbação e permite averbar no cadastro de documento de saída e a averbação do documento não foi identificada:
	- i. É apresentada uma mensagem informando que não existe averbação e se deseja averbar automaticamente na importação.
	- ii. Confirmar a averbação automática.
- 9. O sistema apresenta a mensagem de Importação Realizada Com Sucesso.
- 10. Confirmar a leitura da mensagem.
- 11. Em Número DI Importada é informada a DI importada.
- 12. Acionar Retornar.
- 13. É apresentada a tela Cadastro de Documento de Saída, na qual constam os dados importados.

### **Informações Técnicas**

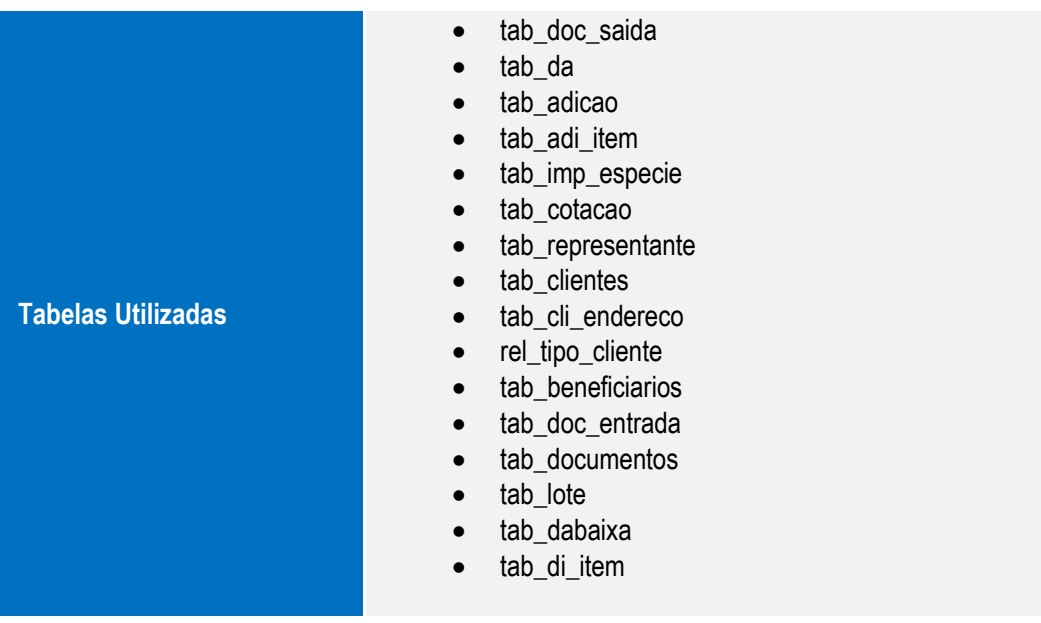

Este

 $\odot$ 

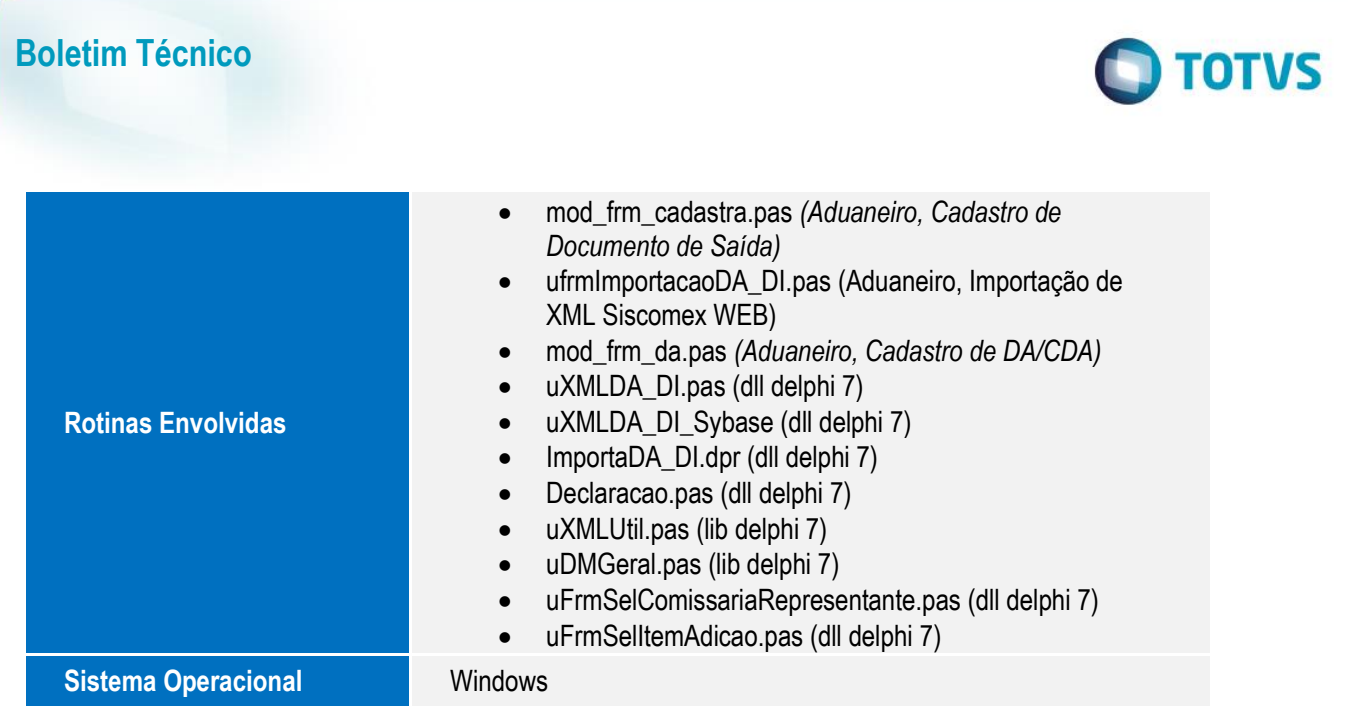